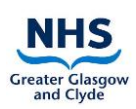

# **Contents**

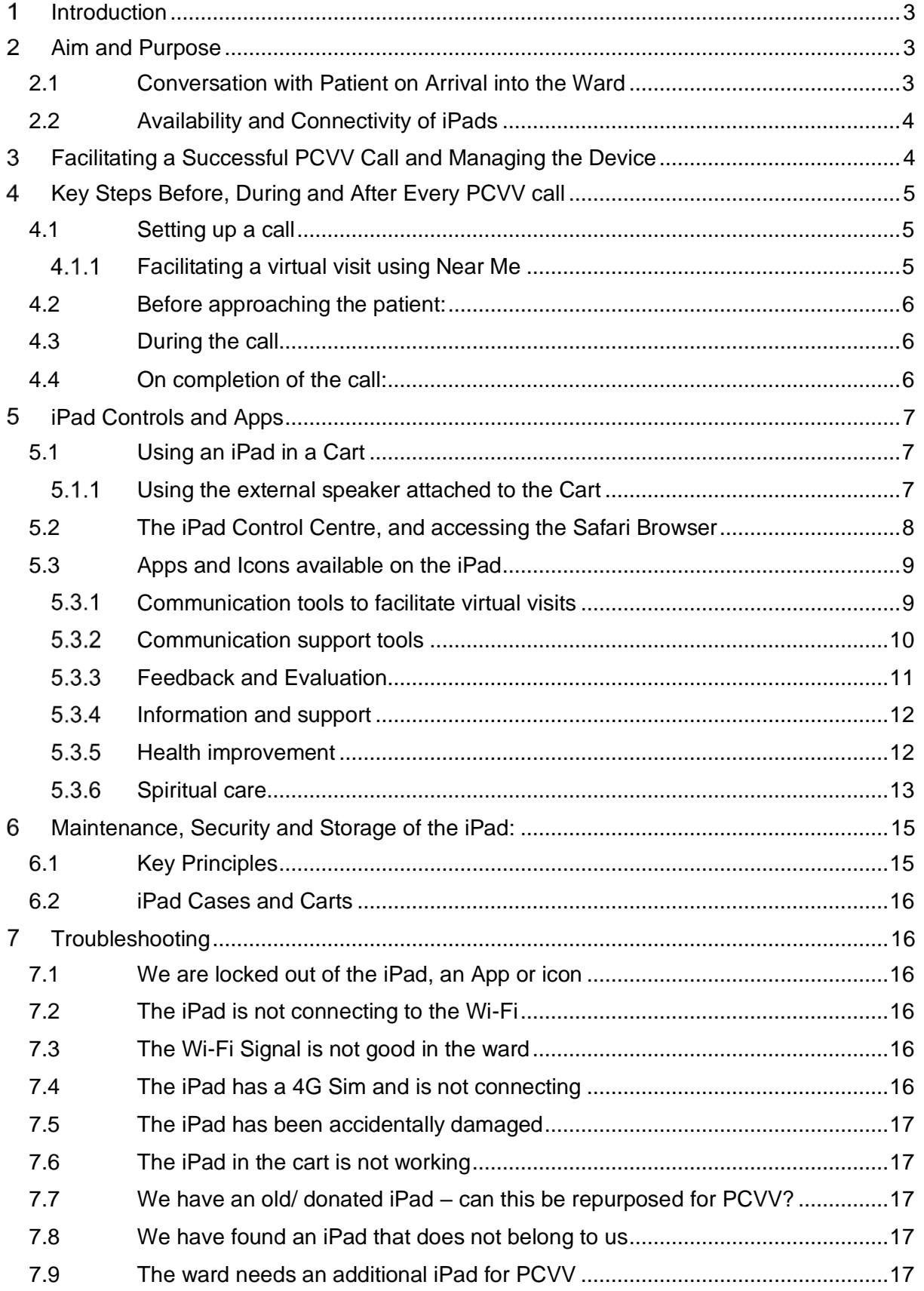

# PCVV SOP for Patient Facing Staff and Volunteers

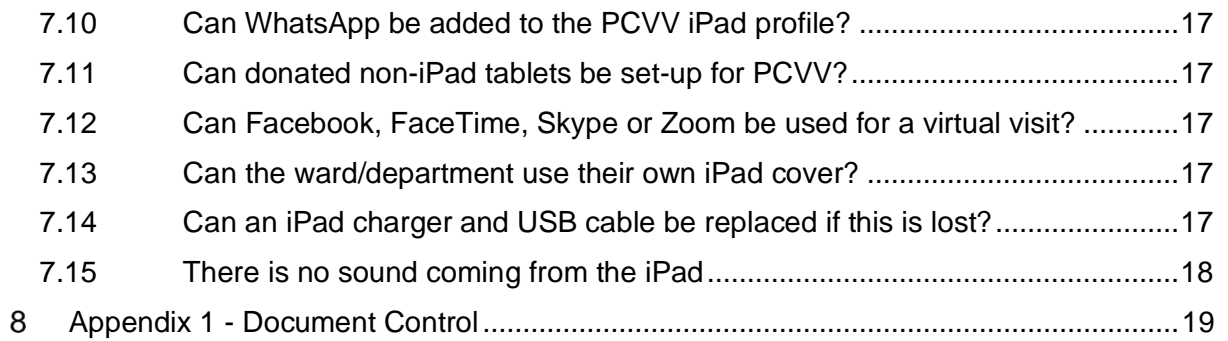

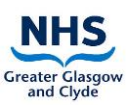

# <span id="page-2-0"></span>**Introduction**

The Person-Centred Virtual Visiting (PCVV) service was introduced in response to the COVID-19 pandemic, where visiting was significantly restricted, to provide patients with the ability to speak virtually with those that matter to them. The PCVV Service is established as an essential element of patient care, where every patient on admission will have the opportunity to discuss how they can be supported to be in contact with those who matter to them, either using their own device or a hospital PCVV iPad.

This document is published by the Person-Centred Health and Care (PCHC) team following guidance from eHealth, Information Governance, Infection Control, the Equalities and Human Rights Team, and wards who have innovated this approach.

# <span id="page-2-1"></span>**Aim and Purpose**

The purpose of this Standard Operating Procedure (SOP) is to provide guidance regarding the use of PCVV, to ensure the following is achieved:

- Maximise opportunities for patients to keep in touch with people who matter to them
- Minimise the risk of infection
- Minimise the risk of damage to devices
- Minimise the risk of information governance breaches
- Minimise the risk of theft
- Ensure a consistent approach is in place across all NHSGGC wards and departments for PCV and PCVV.

As an integral part of Person-Centred Visiting conversations, staff should explore with each patient the options and preferences of in-person visiting and virtual visiting on admission and throughout their hospital stay, according to the current governance arrangements.

## <span id="page-2-2"></span>**2.1 Conversation with Patient on Arrival into the Ward**

- Every patient must be asked during their stay if they have ways to keep in touch with friends and family. The My Admission Record (MAR) can support this, with the prompts included in section 13. In wards which do not use the MAR, please ensure this is included in your admission processes and conversations.
- The patient should be offered the opportunity to identify who is **most** important to them – this could be a next of kin, friend, carer, or family member.
- The admitting nurse should provide an overview of visiting, including virtual visiting, allowing for a conversational approach where decisions are shared, and agreement of personal choices reached.
- If the patient is not able to stay in contact with friends or family independently, PCVV should be offered as an option. This offering should be revisited with the patient regularly during their stay. The patient should be reassured that they can change their mind at any time.
- If at any time staff feel that in their clinical judgment, PCVV would be inappropriate (for example due to safeguarding concerns), PCVV should not be offered.

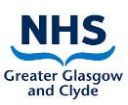

## <span id="page-3-0"></span>**2.2 Availability and Connectivity of iPads**

With support from eHealth, Corporate Endowment Funds and Public and Private Donations, every inpatient and outpatient area has been allocated at least one iPad for the sole purpose of supporting PCVV, with most clinical areas having two. There are also several clinical areas who have access to an iPad held within a Cart, allowing more flexibility to support patient needs.

# <span id="page-3-1"></span>**Facilitating a Successful PCVV Call and Managing the Device**

To help provide a consistently reliable, quality approach to PCVV calls for patients and families, the following guiding principles should be followed:

- **1. All staff** on the ward need to know where the PCVV iPad is located and understand the purpose of using the device to support virtual visiting calls between patients and family members.
- **2. All staff** on the ward need to be familiar with how to use the core functions on the iPad to facilitate a PCVV call i.e., NHS Near Me.
- **3. All patients and family members** should experience a person-centred compassionate approach when receiving a virtual visiting call. If a patient requires assistance to either set-up the call or whilst receiving the call, this should be organised by the ward team.
- 4. Requests for a virtual visit call from the patient, family member or friend, and those requests passed on from the PCHC Team, should be completed within a 24-hour period unless exceptional circumstance presents, or if a particular request is made for a day and time that is out with the 24-hour period. If this is not possible, the family member or person requesting the call should be advised of this and what alternative arrangement is being offered.
- 5. Outstanding virtual visiting calls should be passed on to the next shift if not completed. If the patient is transferred to another ward or hospital before the call is completed this information should be passed on to staff in the transfer ward. Good practice is to keep a logbook for audit trail purposes of all calls completed or outstanding.
- 6. PCVV requests should be facilitated for all people who matter to the patient where possible. The service is not exclusive for next-of-kin or direct family members.
- 7. All wards/departments should have a recognised structure and process of how virtual visiting calls are managed daily. This is not prescriptive but should be tailored to meet the individual needs and circumstance of each ward.
- 8. A process should be in place in each ward/department to ensure the safety and security of the iPad.

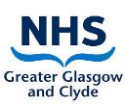

#### <span id="page-4-0"></span>**Key Steps Before, During and After Every PCVV call** 4

## <span id="page-4-1"></span>**4.1 Setting up a call**

You will require the following information:

- Name of the relative/friend, or patient the person would like to speak to
- The relative/friend's mobile number or email address. You may have to contact the relative/friend to obtain their contact details on behalf of the patient
- If **[interpreting support](https://www.nhsggc.org.uk/working-with-us/hr-connect/staff-banks/interpreting-services/)** is required. Further details can be found in Section 5.2.2

## <span id="page-4-2"></span>**Facilitating a virtual visit using Near Me**

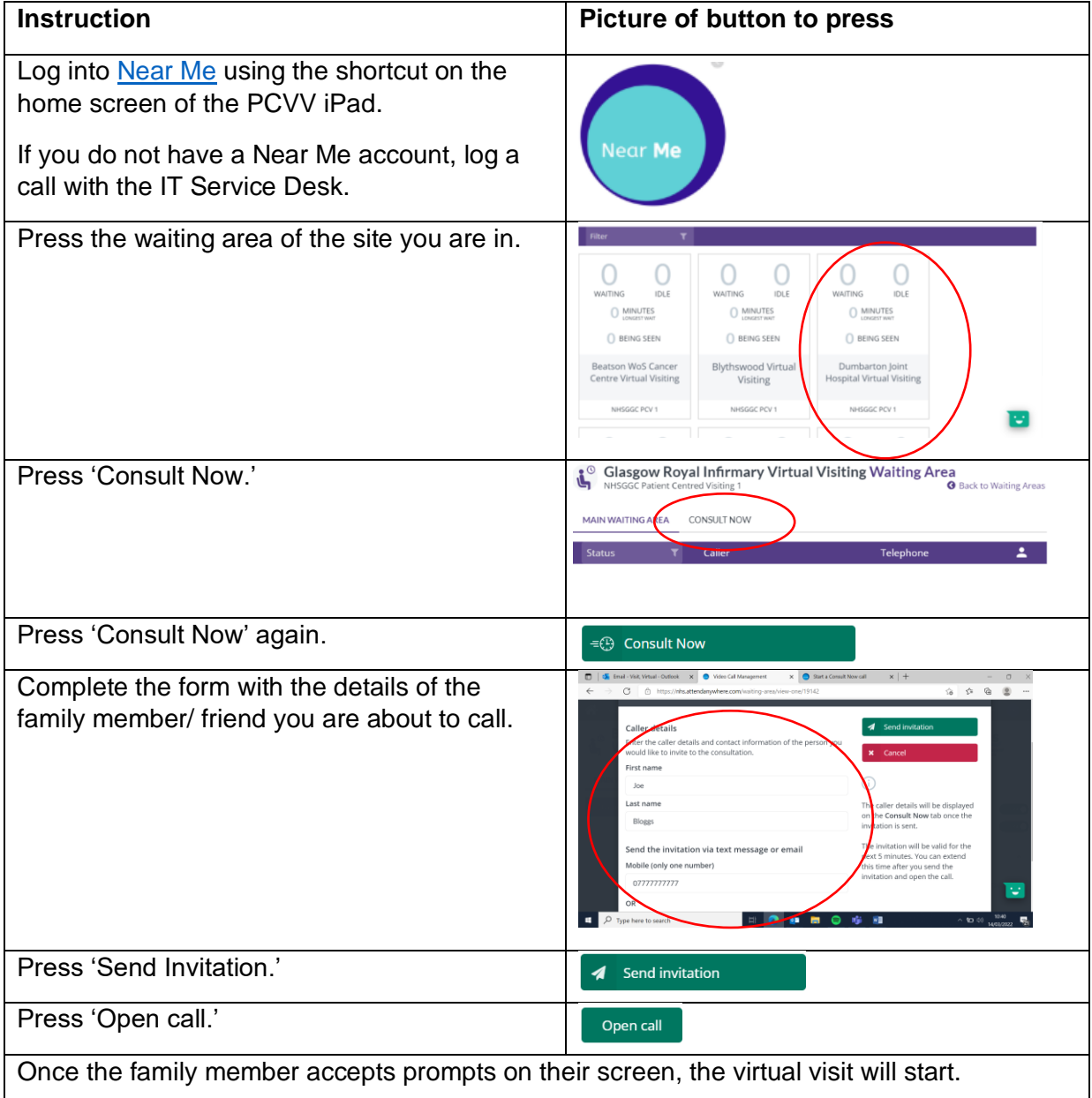

Further guidance and support with Near Me is available via the [Resource Centre](https://nhs.attendanywhere.com/rc/Content/Home.htm) (Please note that you require to be logged in to Near Me to access these resources).

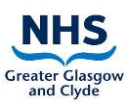

The staff member should adhere to the following principles for virtual calls using both ward devices and the patient's own device:

## <span id="page-5-0"></span>**4.2 Before approaching the patient:**

- Where possible, iPads should not be shared between symptomatic and asymptomatic COVID-19 patients. Where this is necessary, iPads should be used with asymptomatic COVID-19 patients first, and then symptomatic COVID-19 patients. **The iPad should be sanitised as per guidance before and after each patient use.**
- When taken from storage, check the iPad, case or cart is clean and dust free.
- Sanitise the iPad, case, and cart with detergent wipes (and alcohol wipes if the patient has suspected/ confirmed COVID-19). Care should be taken when cleaning to avoid ingress of moisture into the device sockets. Cleaning should include the mesh handle on the iPad Case, where this is in use.
- If the stand, case, or iPad is visibly contaminated with blood or other body fluids then it should be cleaned with a chlorine-based detergent.
- Don appropriate Personal Protective Equipment (**[PPE](https://www.nhsggc.org.uk/media/259300/ppe-donning_doffing-poster-amended-mar-20-draft.pdf)**)
- For further infection prevention and control quidance, refer to NHSGGC's Guidance [for the Decontamination of Equipment and the Environment.](https://www.nhsggc.org.uk/media/271037/decontamination-guidance-v8-amended-nov-21.pdf)

### <span id="page-5-1"></span>**4.3 During the call**

- Assess if the patient requires help during the call e.g., if they are cognitively compromised or lack the strength to hold the iPad for themselves?
	- $\circ$  If so, utilise the stand on the back of the iPad to prop the iPad up in front of the patient using their table to support the iPad or use an iPad Cart if available on the ward.
	- $\circ$  Provide the appropriate support to the patient throughout the duration of the call.
- Ensure appropriate PPE is in place as required.
- Only the front facing camera should be used throughout the call to ensure other patients, staff or relatives are not visible on the call.
- Where possible if the patient has their own earphones, available these should be used for the call to minimise interruption to other patients particularly in shared areas.
- In most situations, it will not be appropriate for family members to record the live video call. If this situation arises and you are in doubt, please seek guidance from the nurse in charge.

## <span id="page-5-2"></span>**4.4 On completion of the call:**

- Log out of Near Me.
- Invite the participants to use the **[evaluation form](https://forms.office.com/Pages/ResponsePage.aspx?id=veDvEDCgykuAnLXmdF5JmmENTIEVjYJLvSv3cugDYZ1UOTdSOVVVWU1aOE01RDRDMzRaSDFTVk9LUiQlQCN0PWcu)** to provide feedback for improvement.

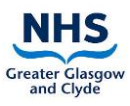

- Sanitise the iPad, case, and cart with detergent wipes (and alcohol wipes if the patient has suspected/ confirmed COVID-19), being careful of sockets.
- If the stand, case, or iPad is visibly contaminated with blood or other body fluids then it should be cleaned with a chlorine-based detergent.
- For further infection prevention and control guidance, refer to NHSGGC's Guidance [for the Decontamination of Equipment and the Environment.](https://www.nhsggc.org.uk/media/271037/decontamination-guidance-v8-amended-nov-21.pdf)
- Doff **[PPE](https://www.nhsggc.org.uk/media/259300/ppe-donning_doffing-poster-amended-mar-20-draft.pdf)** as per the recommended procedure
- Once cleaned the iPad should be stored in a clean dry area, switched off, and put on charge.
- Brief the nurse in charge about the call if required complete details of the call in the relative's communication sheet and any follow-up information for future call requirements. (If a volunteer has facilitated the virtual visit, ensure the nurse in charge is asked to document the call as required).

# <span id="page-6-0"></span>**iPad Controls and Apps**

## <span id="page-6-1"></span>**5.1 Using an iPad in a Cart**

To view the iPad screen in the Cart, press the **'home button'.**

**Please note:** the iPad in the cart is never switched off but will hibernate when not in use.

It is recommended that the cart is charged overnight to ensure the device has sufficient power for use each day.

## <span id="page-6-2"></span>**Using the external speaker attached to the Cart**

- The speakerphone automatically powers ON when the USB cable or the 3.5mm jack is plugged in. If in case the speakerphone does not power ON automatically, please press and hold the call buttons (buttons with handset icons) simultaneously for 5 seconds to manually power ON the speakerphone.
- The level on the speaker can be adjusted using the  $\blacksquare$  and  $\blacksquare$  buttons on either side of the speakerphone. If the volume is increased/decreased during the call, then the level is saved only for current and future calls. Similarly, the level for music playback and ringtones can be set.
- If you would like to disable ringtones on an incoming call, please press and hold the button for 1 second. To enable again, press and hold the + button for 1 second.
- On an incoming call, you can press  $\Box$  button to answer the call. Once you are in a call, you can double-tap the same button to place the call on-hold.
- While you are on a call, you can press  $\Box$  button to end the call.

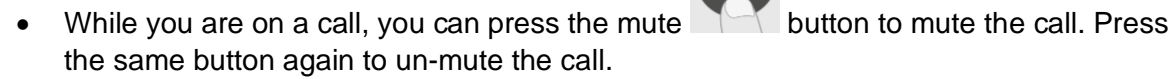

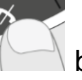

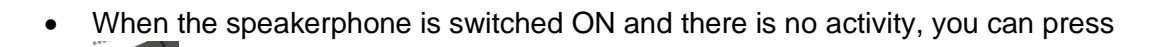

button once to check the battery status. You will see one of the below LED indications. The LEDs flash for 5 seconds and then go off.

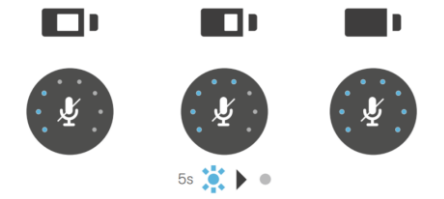

## <span id="page-7-0"></span>**5.2 The iPad Control Centre, and accessing the Safari Browser**

Detailed instructions on how to use the iPad can be found at **[www.support.apple.com.](http://www.support.apple.com/)**

If further technical guidance and support is required, log a call with the IT service desk using the eHelp icon on the desktop.

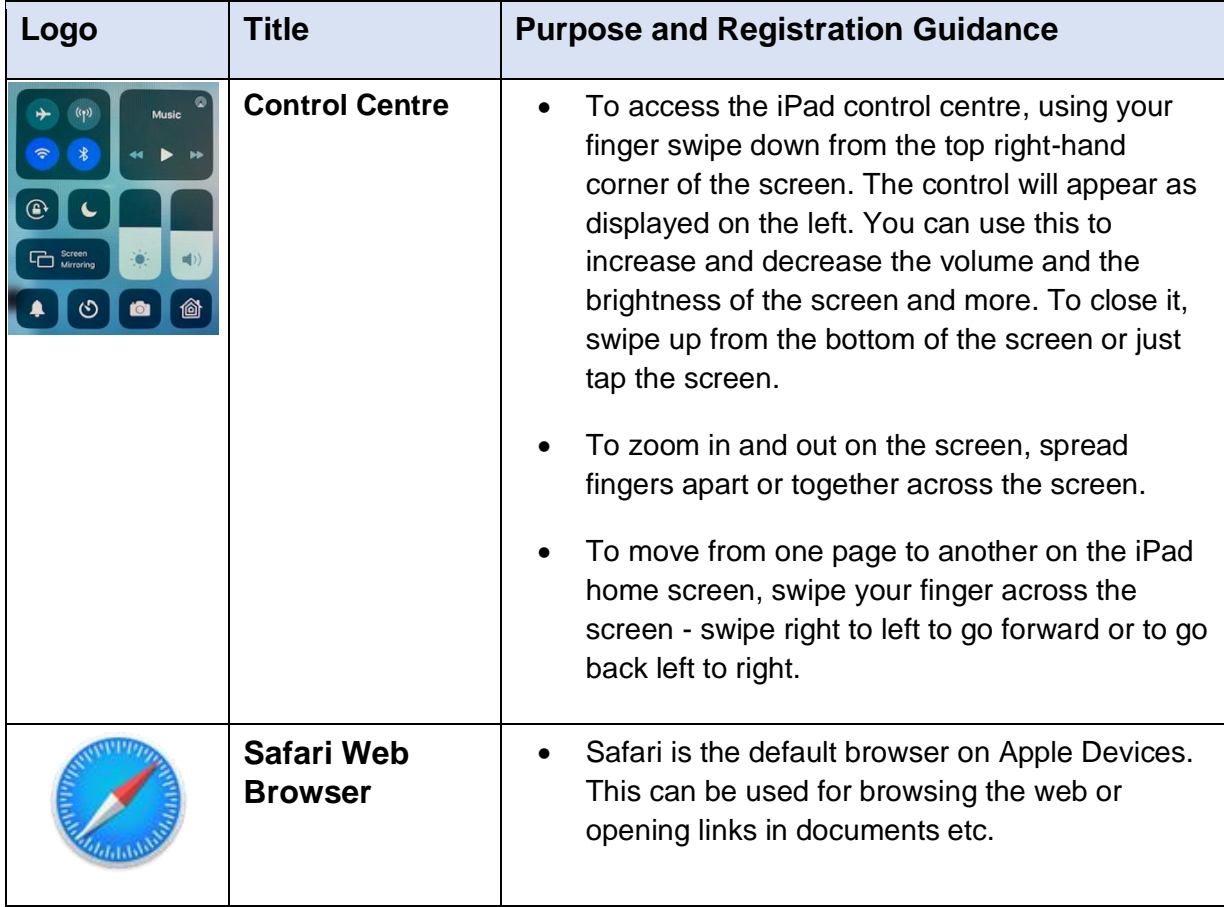

<span id="page-8-0"></span>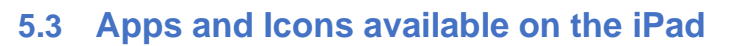

The following apps and icons are already installed to support the following aspects of person-centred care.

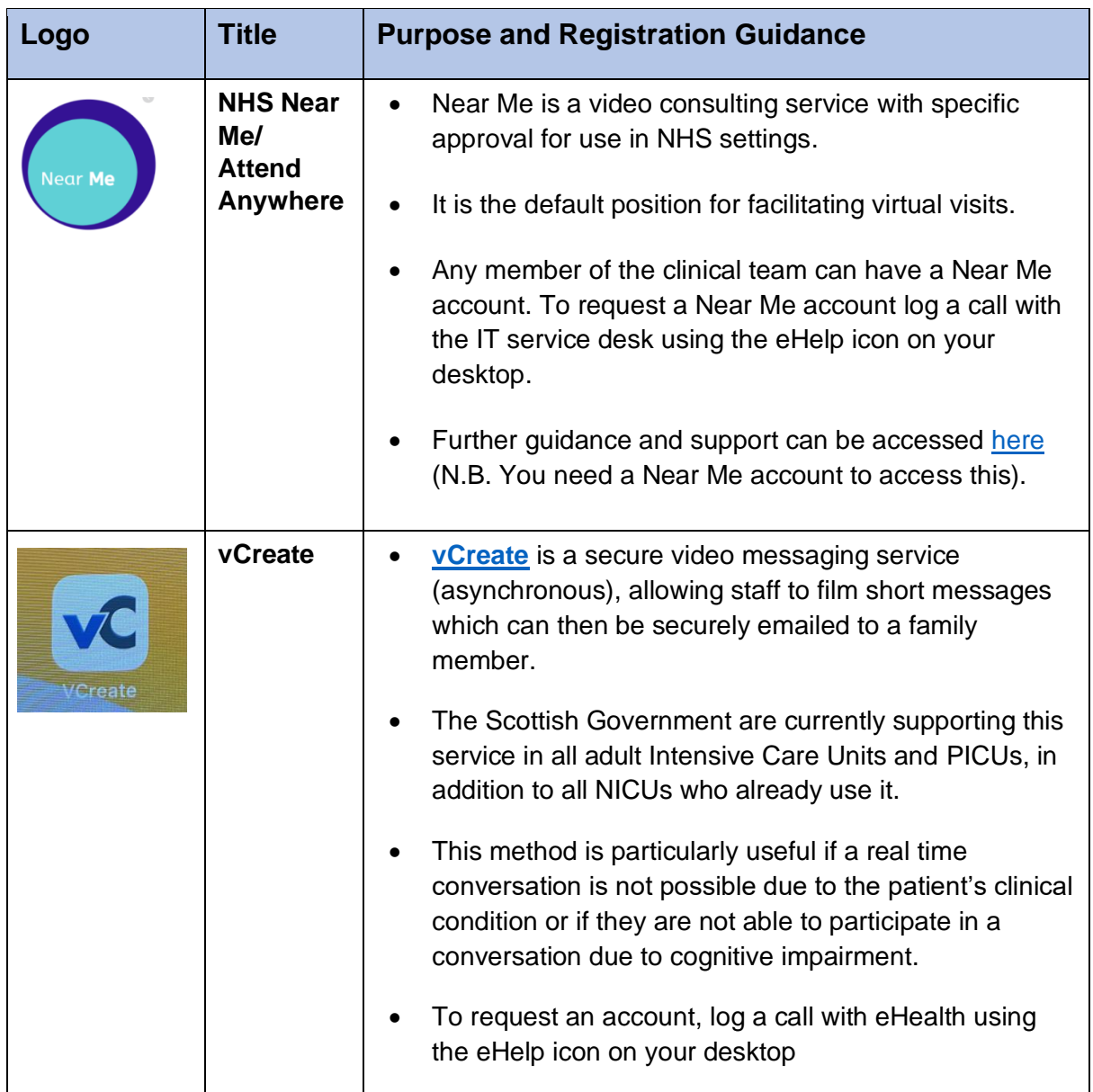

### <span id="page-8-1"></span>**Communication tools to facilitate virtual visits**

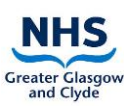

## <span id="page-9-0"></span>**5.3.2 Communication support tools**

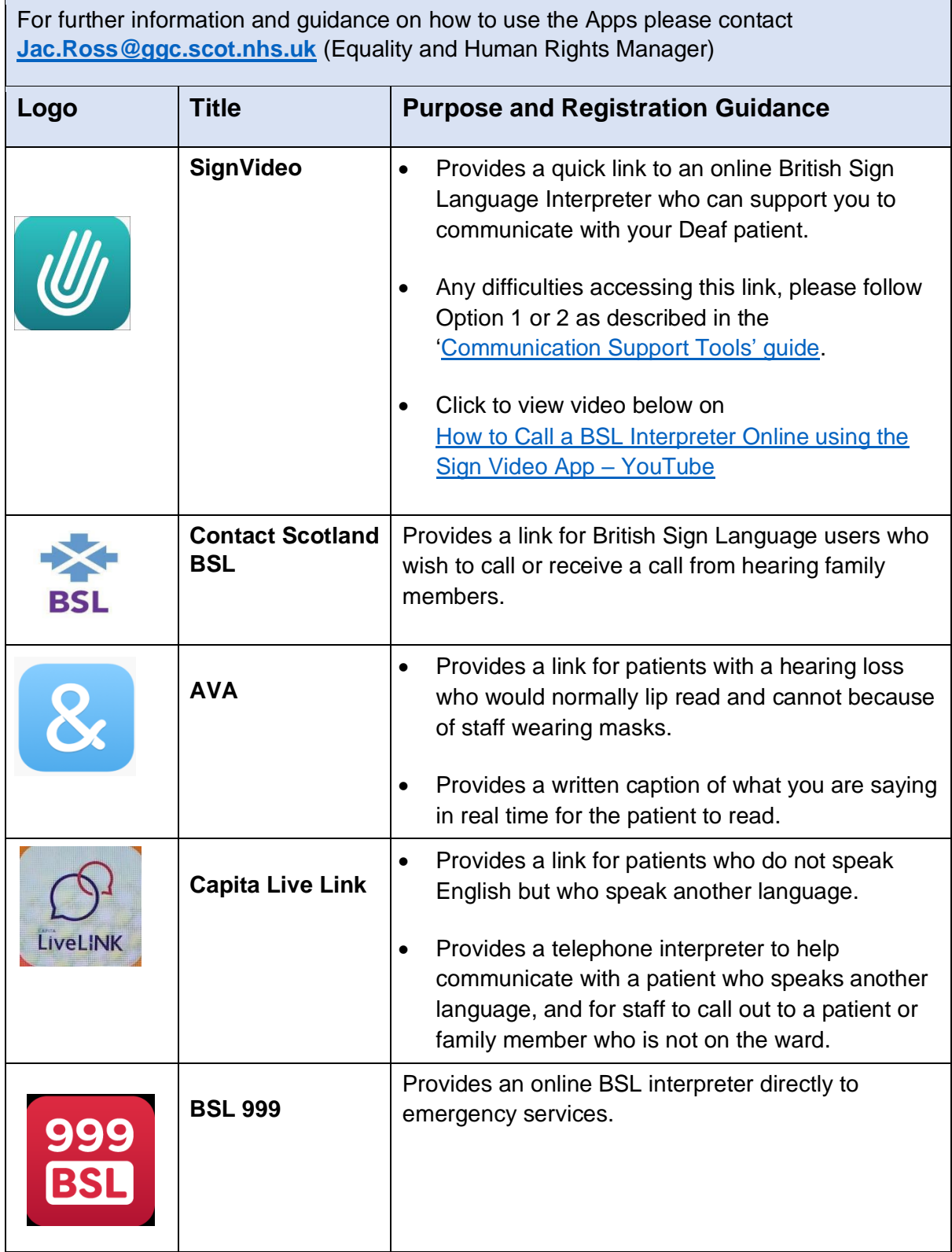

## <span id="page-10-0"></span>**Feedback and Evaluation**

If further information and guidance is required how to use the 'Care Opinion' App, please contact the Patient Experience Public Involvement Team:

## [patientexperience@ggc.scot.nhs.uk](mailto:Patientexperience@ggc.scot.nhs.uk)

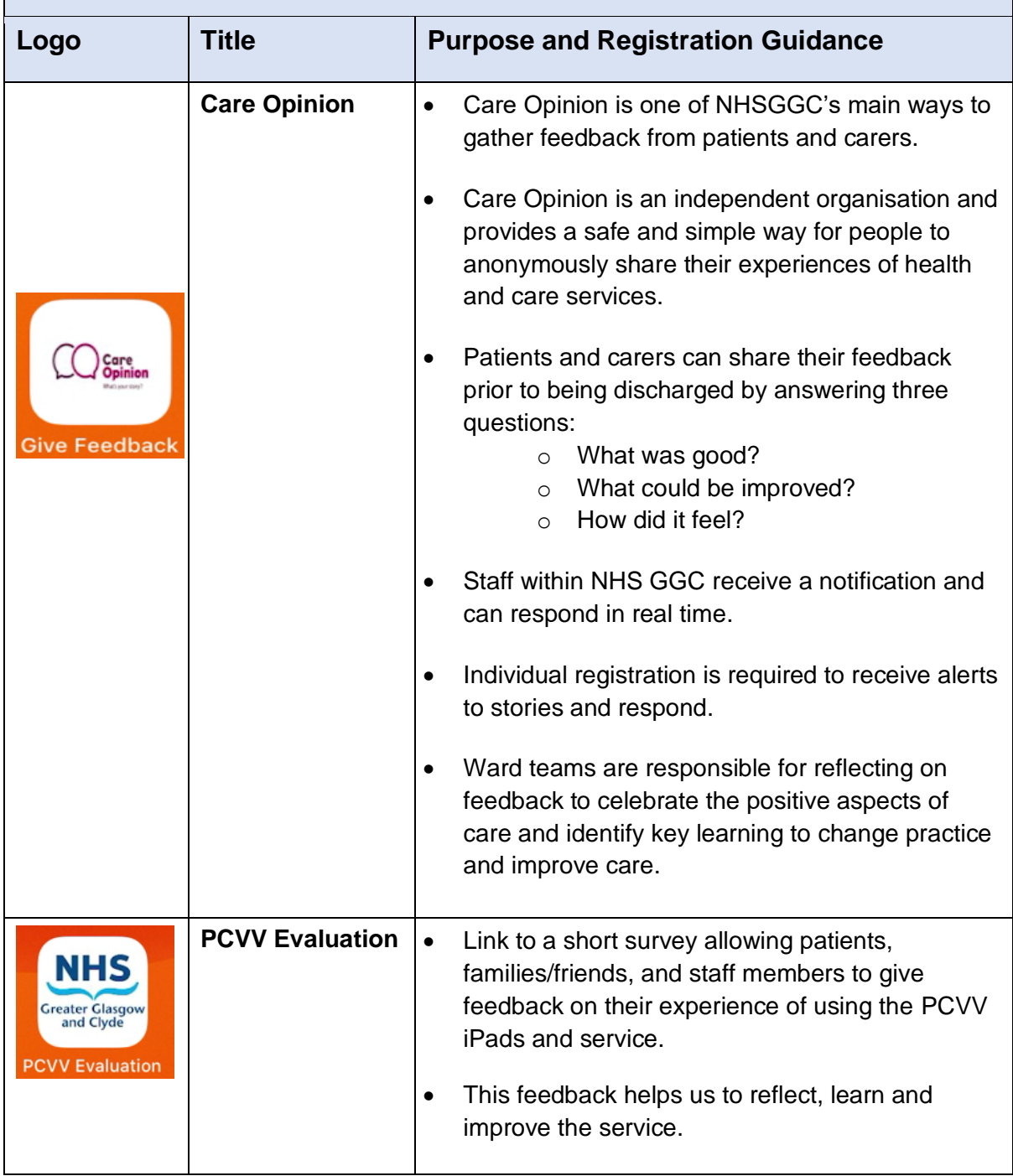

## <span id="page-11-0"></span>**Information and support**

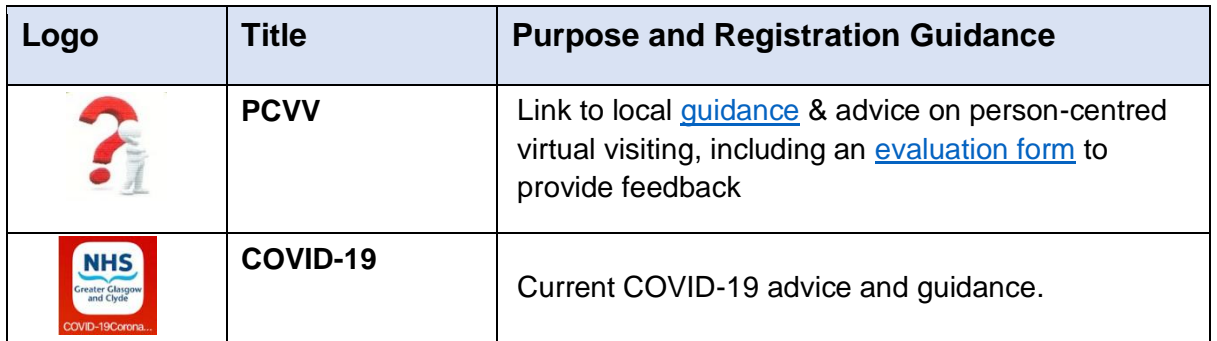

## <span id="page-11-1"></span>**5.3.5 Health improvement**

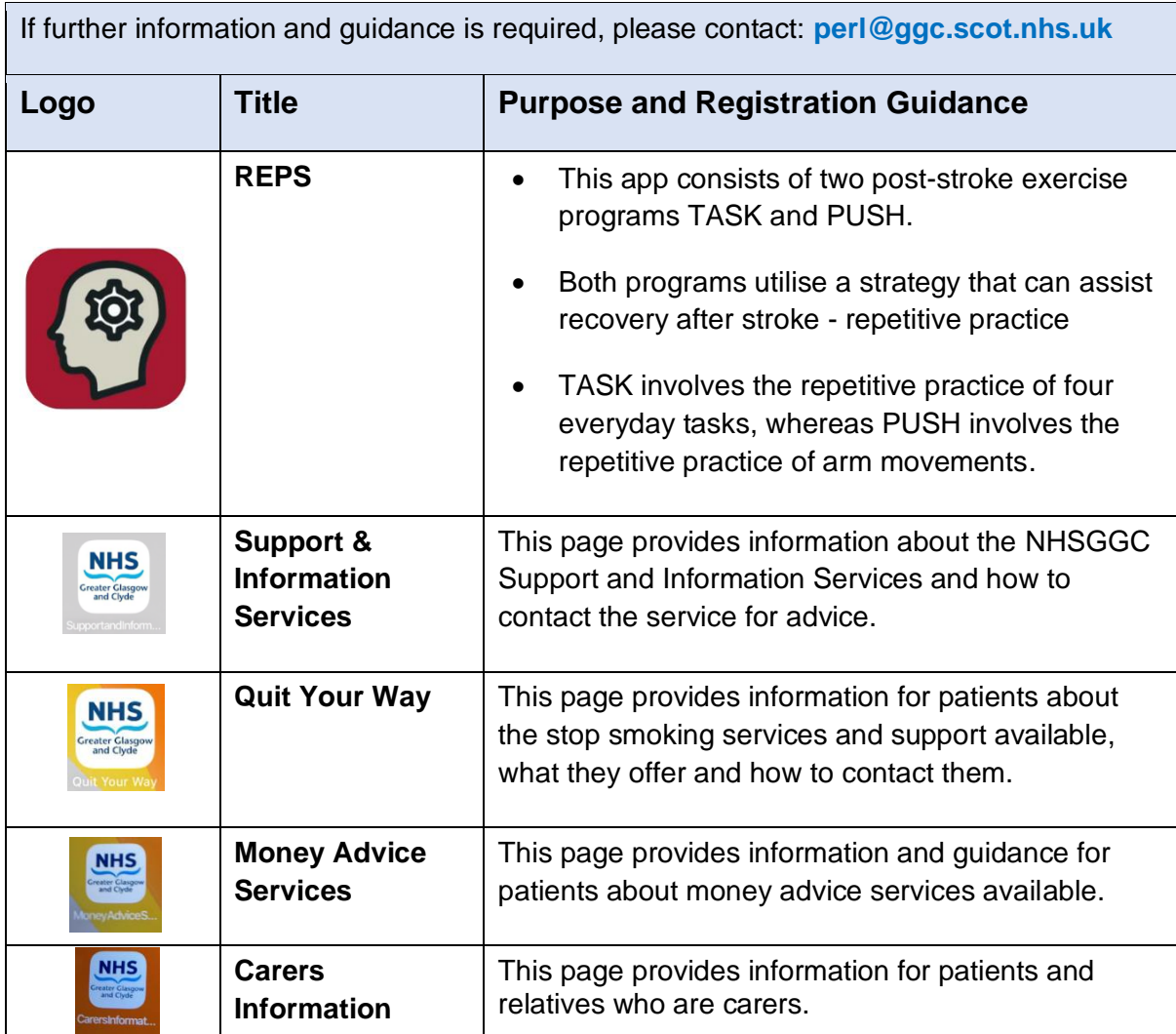

## <span id="page-12-0"></span>**5.3.6 Spiritual care**

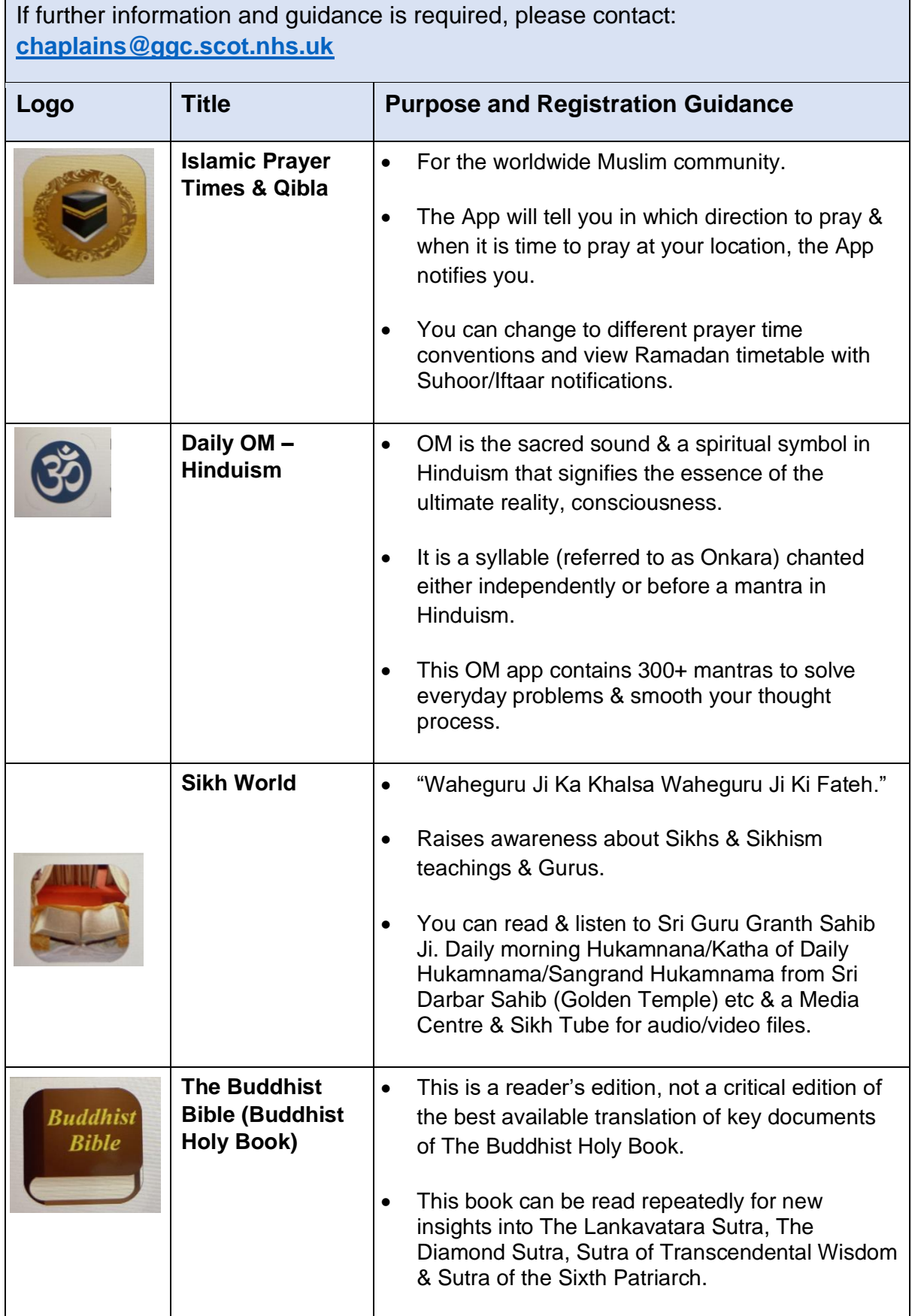

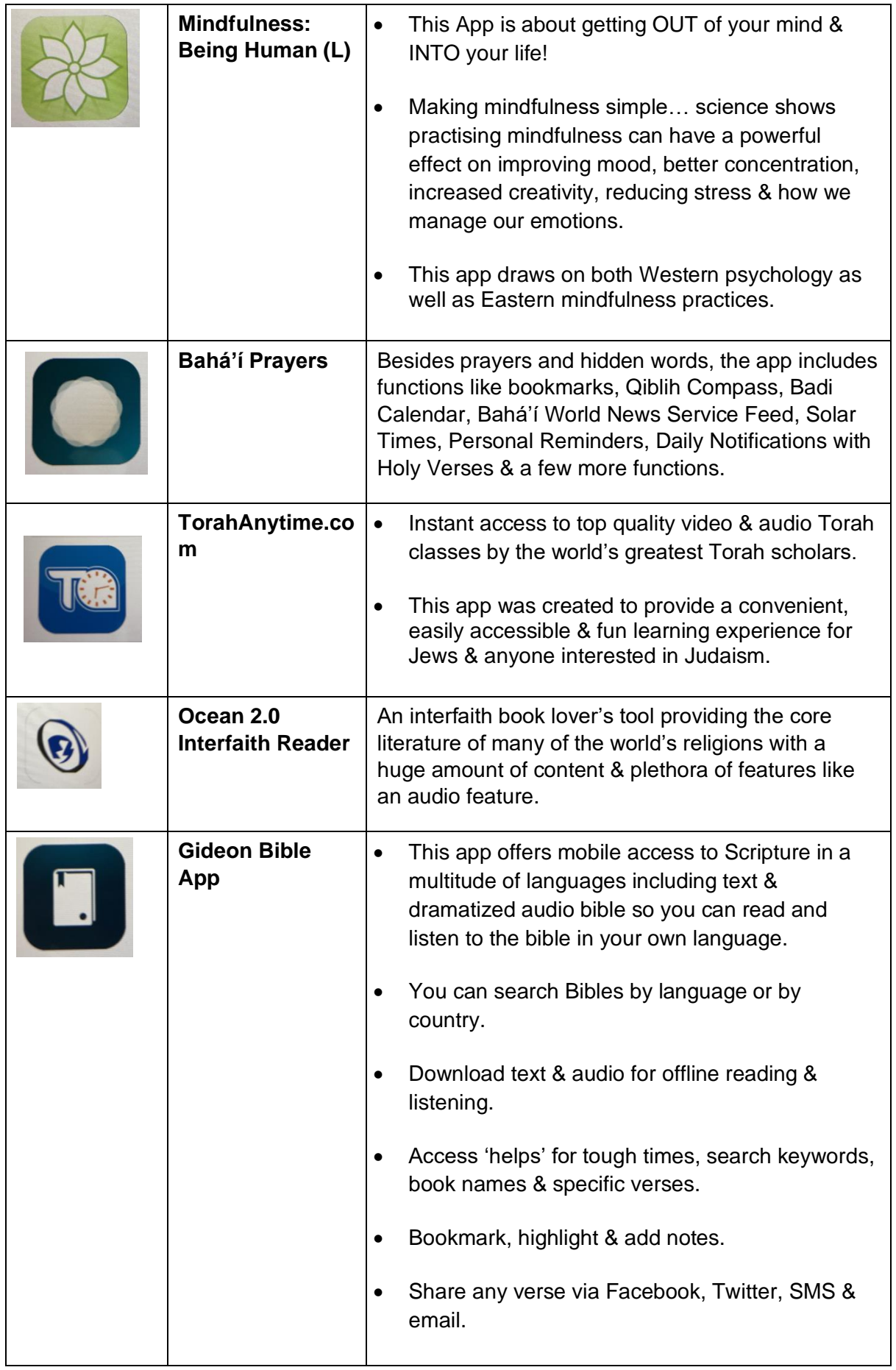

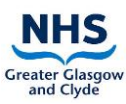

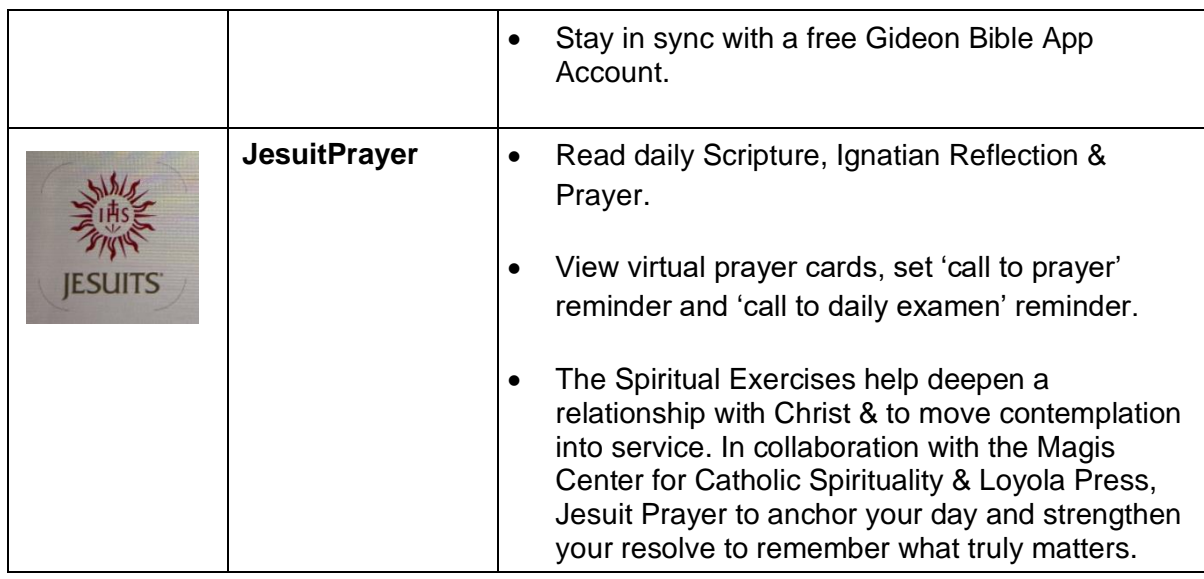

#### <span id="page-14-0"></span>6 **Maintenance, Security and Storage of the iPad:**

## <span id="page-14-1"></span>**6.1 Key Principles**

- The iPad should be stored in a secure location alongside the charger and in line with the **[Information Security Policy \(Physical and Environmental\)](http://www.staffnet.ggc.scot.nhs.uk/Corporate%20Services/eHealth/PoliciesandProcedures/Non%20Clinical%20Policies/Documents/NISD%202018/Information%20Security%20Policy%2010%20Physical%20and%20Environmental%20v%20N1.0.pdf)**, ensuring the device is always accessible to ward staff.
- Staff must risk assess each individual patient on every occasion the iPads is in use to determine if the patient requires assistance or can use the iPad independently and unsupervised.
- The iPad should be charged regularly to ensure it is always available for use.
- A named custodian, typically the SCN, is assigned for each iPad to ensure it is being used and stored correctly and securely, in line with this SOP and the **[Acceptable](http://www.staffnet.ggc.scot.nhs.uk/Corporate%20Services/eHealth/PoliciesandProcedures/Non%20Clinical%20Policies/Documents/Information%20Security%20Policy%2019%20Acceptable%20Use%20v%20N1.0.docx.pdf)  [Use Policy](http://www.staffnet.ggc.scot.nhs.uk/Corporate%20Services/eHealth/PoliciesandProcedures/Non%20Clinical%20Policies/Documents/Information%20Security%20Policy%2019%20Acceptable%20Use%20v%20N1.0.docx.pdf)**
- The asset tag of the iPad should be added to the ward/department asset register for retrieval of information if the iPad is lost or stolen.
- If the iPad is lost or stolen a **[Datix Incident Form](http://datix.xggc.scot.nhs.uk/datix/live/index.php)** (DIF1) should be completed and this reported via the **[IT Service Desk](http://www.staffnet.ggc.scot.nhs.uk/Corporate%20Services/eHealth/ITSD/Pages/ITServiceDesk.aspx) by** using the eHelp icon on your desktop.
- IPads, carts and chargers require to be PAT tested in line with existing ward practice for routinely PAT testing electrical equipment on the ward.
- Do not edit your iPad. Please do not allow patients to use their own account credentials on any of the apps on the iPad as this can render the device unusable. Help and support is available via logging a call with the [IT Service Desk,](http://www.staffnet.ggc.scot.nhs.uk/Corporate%20Services/eHealth/ITSD/Pages/ITServiceDesk.aspx) using the eHelp icon on your desktop.
- iPads should be switched on at least once every two months, to avoid the risk that they are removed from the network due to lack of use.

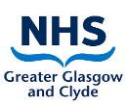

## <span id="page-15-0"></span>**6.2 iPad Cases and Carts**

iPad Cases or Carts approved by the Hospital Infection Control Team should be used on all the PCVV devices. These must be sanitised before and after every patient use as per instruction in **Section 4.2** above.

It is important that the iPad is not removed from the Cart. Keys are retained by eHealth Staff for this purpose.

#### <span id="page-15-1"></span>**Troubleshooting** 7

### <span id="page-15-2"></span>**7.1 We are locked out of the iPad, an App or icon**

- When logging into NHS Near Me, click the link that says, 'Forgot password?' and follow instructions accordingly.
- If you are locked out of the iPad itself, or any other iPads or icons, log a call with the IT Service Desk in the first instance.

## <span id="page-15-3"></span>**7.2 The iPad is not connecting to the Wi-Fi**

- Click on the Wi-Fi symbol in 'settings' and connect to WPA2 Main.
- If the iPad does not connect automatically to WPA2 MAIN use the following information:
	- o Username: xggc\mobile-wifi
	- o Password:P@!sley2021!
- If this does not resolve the connection issues, log a call with the IT Service Desk using the eHelp icon on your desktop.

## <span id="page-15-4"></span>**7.3 The Wi-Fi Signal is not good in the ward**

- Check the iPad is connected to corporate Wi-Fi (WPA2-Main).
- Where signal issues exist, some wards have had success connecting the iPad to the patient Wi-Fi network.
- If the Wi-Fi signal strength is consistently inadequate in the ward, log a call with the IT Service Desk using the eHelp icon on your desktop.

## <span id="page-15-5"></span>**7.4 The iPad has a 4G Sim and is not connecting**

If you have an iPad with a 4G sim card and are unable to connect to any of the apps, you should check the following:

- Is the WIFI on?  $-$  To check go into settings  $>$  click on Wi-Fi  $>$  if the Wi-Fi button is green, switch it off (as the iPad will be looking for a non-existent Wi-Fi connection)
- Check that mobile data is switched on  $-$  Go to settings  $>$  mobile data  $-$  the button should be Green
- If further support is required, log a call with the IT Service Desk using the eHelp icon on your desktop.

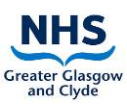

## <span id="page-16-0"></span>**7.5 The iPad has been accidentally damaged**

Log a call with the IT Service Desk using the eHelp icon on your desktop.

### <span id="page-16-1"></span>**7.6 The iPad in the cart is not working**

- Check that the iPad is charged.
- If further support is required, log a call with the IT Helpdesk using the eHelp icon on your desktop.

### <span id="page-16-2"></span>**7.7 We have an old/ donated iPad – can this be repurposed for PCVV?**

- Log a call with the IT Service Desk using the eHelp icon on your desktop.
- If suitable, eHealth will asset tag the device, configure the ward iPad to the PCVV profile and add to the PCVV Inventory.

### <span id="page-16-3"></span>**7.8 We have found an iPad that does not belong to us**

Log a call with the IT service desk using the eHelp icon on your desktop.

### <span id="page-16-4"></span>**7.9 The ward needs an additional iPad for PCVV**

- The iPad will not be supported for clinical activity (e.g., Trakcare, HEPMA, clinical photography). Requests for iPads for other purposes other than PCVV should be made directly to the eHealth Programme Management Office **[PMO@ggc.scot.nhs.uk](mailto:PMO@ggc.scot.nhs.uk)**
- A small supply of additional iPads is available by [logging](mailto:logging) a call with the IT service desk using the eHelp icon on your desktop, however when this supply is exhausted it will be the responsibility of the service to replace these.

## <span id="page-16-5"></span>**7.10 Can WhatsApp be added to the PCVV iPad profile?**

WhatsApp relies on a mobile number. The iPad do not have an associated mobile number and therefore this is not possible.

## <span id="page-16-6"></span>**7.11 Can donated non-iPad tablets be set-up for PCVV?**

This is not something eHealth will support. However, wards are welcome to set-up these devices themselves via patient Wi-Fi for other purposes.

## <span id="page-16-7"></span>**7.12 Can Facebook, FaceTime, Skype or Zoom be used for a virtual visit?**

We can only support virtual visits on NHSGGC iPads using Near Me.

### <span id="page-16-8"></span>**7.13 Can the ward/department use their own iPad cover?**

iPad covers and cases should be approved by the Infection Control Team prior to purchase to ensure this is compliant with cleaning and disinfecting procedures.

## <span id="page-16-9"></span>**7.14 Can an iPad charger and USB cable be replaced if this is lost?**

A small supply of iPad chargers and USB cables are available by [logging](mailto:logging) a call with the IT service desk, however when this supply is exhausted it will be the responsibility of the service to replace these.

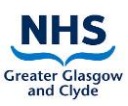

## <span id="page-17-0"></span>**7.15 There is no sound coming from the iPad**

- Check the volume Go to setting > turn the Ringer and Alerts up
- If there is still no sound, clean the headphone socket and power connection socket using a cotton bud.

# <span id="page-18-0"></span>**Appendix 1 - Document Control**

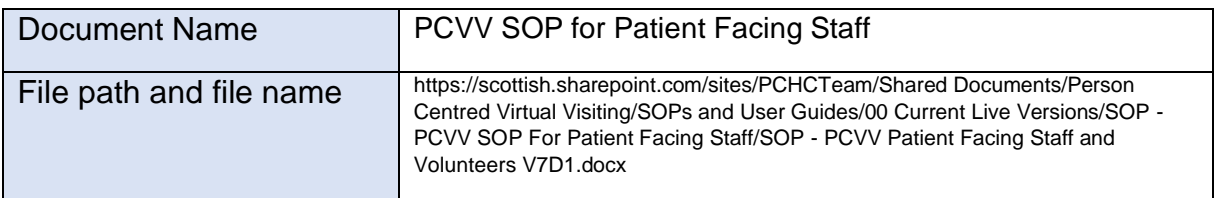

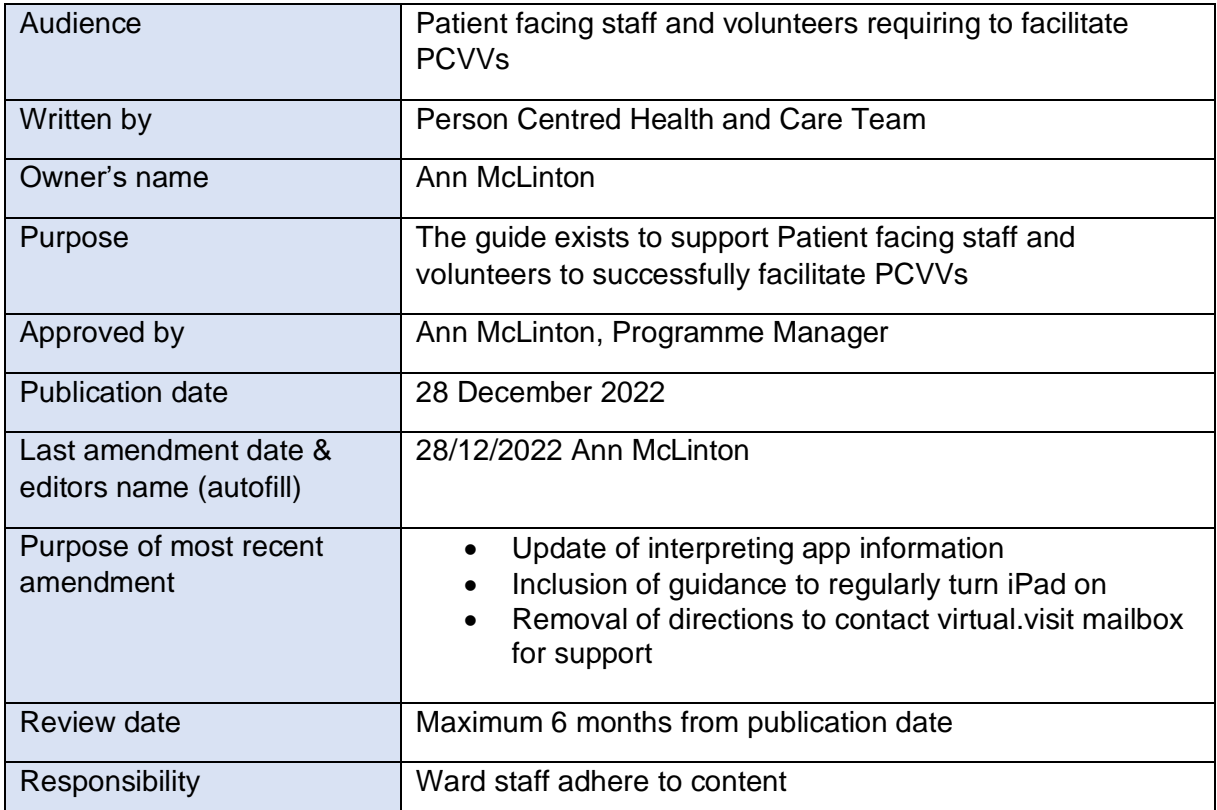